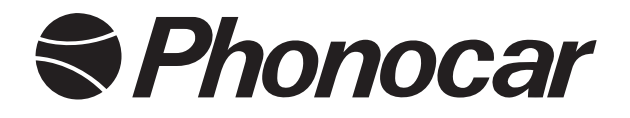

**Multi** 

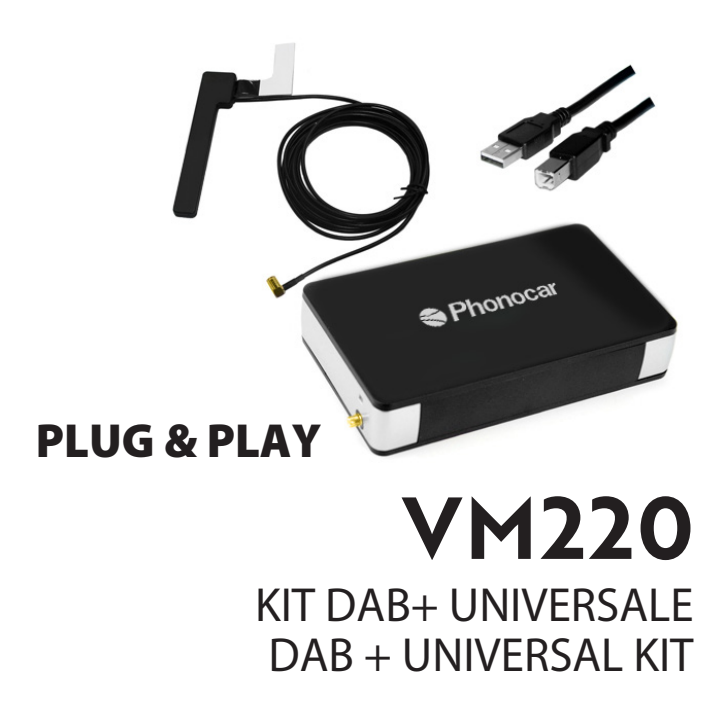

**ALFA** Giulietta con piattaforma uconnect 15>, **CITROEN** DS3 2010>, **DACIA** con radio senza monitor 2012>, **FIAT** 500 con piattaforma Uconnect, 500L 2016>, Punto Evo 2012>, **FORD** C-Max >2011, Fiesta 2010>2018 **KIA** C'eed 2012>, Sportage 2015>, **NISSAN** Quashqai senza navigatore 2015>, Juke 2014>2019, **PEUGEOT** 208, **RENAULT** Captur senza monitor 2013>2017, Clio senza monitor 2013>2017, **TOYOTA** Auris 2012>2018, Rav4 2015>2019, **SKODA** Octavia 2013>2019, **VOLKSWAGEN** Golf VII, Tiguan 2017

- Istruzioni di montaggio
- **Installation instructions** EN
- **FR** Notices d'installation
- Bedienungsanleitungen DE
- **ES** Instrucciones de montaje

# **Caratteristiche tecniche**

- Interfaccia radio digitale universale, plug and play
- Qualità audio del digitale
- Integrazione perfetta con l'impianto stereo originale del veicolo
- Attivazione tramite centralina o comandi al volante
- Assistenza vocale per una maggiore sicurezza (disponibile se supportata dalla centralina di serie)
- Antenna da vetro DAB inclusa per una ricezione del segnale qualitativamente superiore

# **Compatibilità**

**ALFA** Giulietta con piattaforma uconnect 15>, **CITROEN** DS3 2010>, **DACIA** con radio senza monitor 2012>, **FIAT** 500 con piattaforma Uconnect, 500L 2016>, Punto Evo 2012>, **FORD** C-Max >2011, Fiesta 2010>2018 **KIA** C'eed 2012>, Sportage 2015>, **NISSAN** Quashqai senza navigatore 2015>, Juke 2014>2019, **PELIGEOT** 208 **RENAULT** Captur senza monitor 2013>2017, Clio senza monitor 2013>2017, **TOYOTA** Auris 2012>2018, Rav4 2015>2019, **SKODA** Octavia 2013>2019, **VOLKSWAGEN** Golf VII, Tiguan 2017

## **Avvertenza**

Le informazioni fornite in questo documento sono soggette a modifiche senza preavviso dovute a modifiche del produttore e/o a miglioramenti del prodotto/i. Il presente manuale di istruzioni si basa su dati e ricerche documentate. Il produttore è sollevato da eventuali modifiche apportate al veicolo dal costruttore o da eventuali danni che possono verificarsi a seguito dell'installazione di questo prodotto secondo le fasi qui descritte.

# **Prima dell'installazione**

Leggere attentamente il manuale prima dell'installazione. L'installazione deve essere eseguita da personale specializzato. La superficie di installazione prescelta deve essere priva di umidità e al riparo da fonti di calore. Assicurarsi che durante l'installazione vengano utilizzati gli strumenti corretti per evitare danni al veicolo o prodotto. Phonocar declina ogni responsabilità derivante dall'installazione di questo prodotto.

**Importante: Installare l'interfaccia servendosi ESCLUSIVAMENTE dell'antenna in dotazione.**

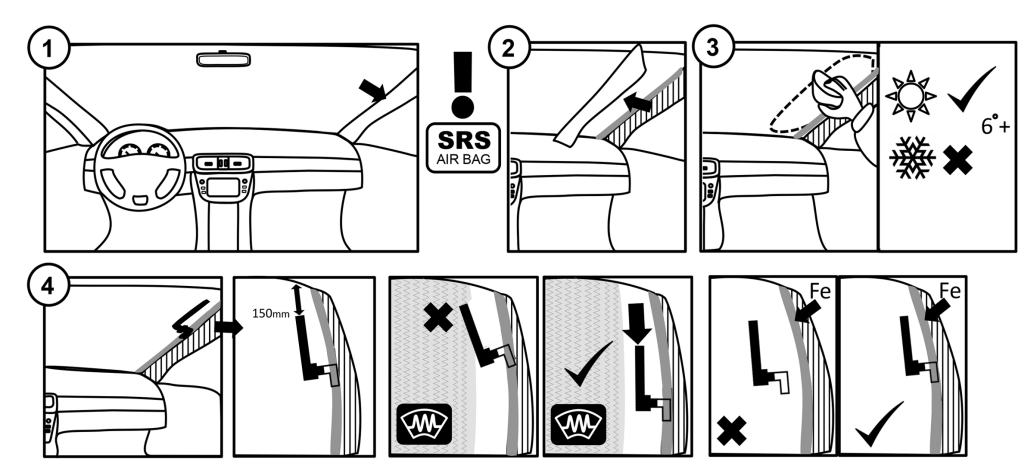

**Nota : si consiglia di posizionare l'antenna a 3/4 del parabrezza (dal basso verso l'alto) e lontano da tutti gli elementi soggetti a surriscaldamento, per un'installazione sicura. La posizione ottimale del segnale varia da veicolo a veicolo.** 

# **Schema di collegamento**

- **1)** Interfaccia RF
- 
- **2)** Antenna amplificata<br>**3)** Cavo di collegamento USB

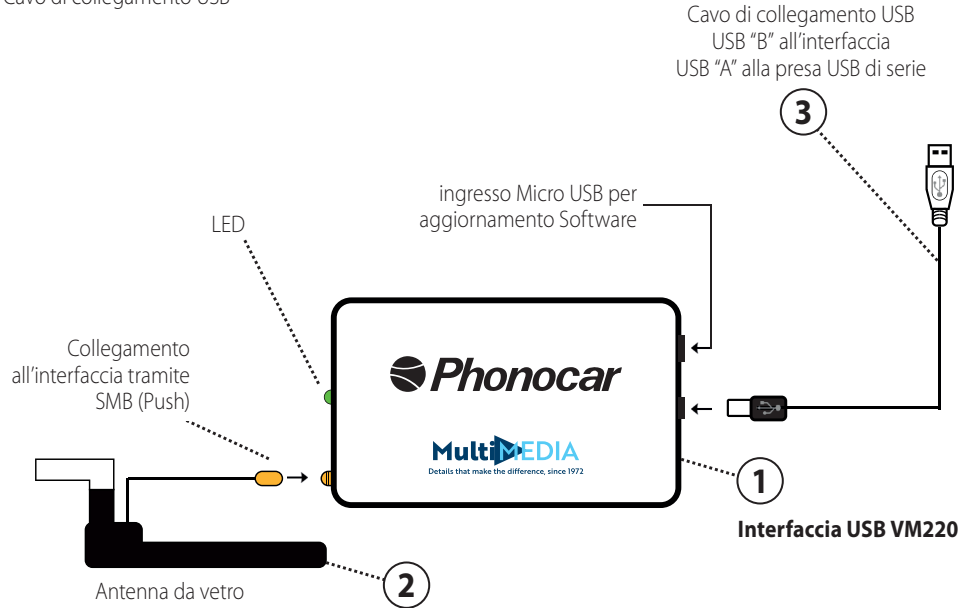

posizionamento sul parabrezza

# **Impostazioni**

**1.** Collegare l'interfaccia al veicolo come indicato nello schema di collegamento a pagina 2. Per un funzionamento corretto dell'interfaccia, effettuare i collegamenti alla porta USB di serie del veicolo e all'antenna amplificata

**2.** Installare l'antenna fornita in dotazione all'interno del veicolo, come indicato nello schema "Installazione dell'antenna" a pagina 2.

**N.B.:** Installare il VM220 servendosi esclusivamente dell'antenna fornita in dotazione. L'utilizzo di un'antenna di tipo differente o di un'altra marca potrebbe danneggiare l'interfaccia.

**3.** Il veicolo rileva che il VM220 è collegato e può avviare la ricerca delle stazioni. In caso contrario, selezionare il file 'Scan' all'interno della cartella '2\_Scan' per avviare la scansione.

**4.** Una volta completata la scansione, il dispositivo di riproduzione può tentare di continuare a riprodurre il file 'Scan', in nel qual caso, spostarsi su '1\_Stations' e scegliere una stazione. In alternativa, il dispositivo può scegliere automaticamente la prima stazione. Questa selezione non viene gestita autonomamente dall'interfaccia.

**5.** Per selezionare una nuova stazione o modificare volume, utilizzare le funzioni dei comandi al volante di serie o la centralina.

## **Consigli d'uso:**

- Per cambiare stazione occorre un breve intervallo di tempo. Se si passa da una stazione all'altra, la soluzione più rapida è di selezionare la stazione desiderata attraverso la cartella 'Stations' del VM220.

- Dopo un certo numero di ore di riproduzione, alcuni dispositivi possono cambiare automaticamente la stazione. Per evitarlo, utilizzare la funzione 'Repeat Track' del dispositivo.

# **Modificare la configurazione**

Se si riscontrano difficoltà nella riproduzione delle stazioni radio tramite il proprio dispositivo (ad es. intermittenze), è possibile modificare la configurazione radio di default, per provare a risolvere il problema.

Per modificare la configurazione, accedere alla cartella '5<sup>'</sup> Config' e selezionare una delle 5 opzioni disponibili. La configurazione predefinita è la 1.

In caso di problemi, selezionare la configurazione 2, fino alla 5, finché l'interfaccia non funziona correttamente.

**Nota:** Ogni configurazione necessita di un margine di tempo per passare da una stazione all'altra.

Tale intervallo si verifica in seguito ad ogni cambio stazione.

# **Impostare i settaggi**

## **Lingua**

L'interfaccia supporta le seguenti lingue: Inglese, tedesco, norvegese. È possibile scegliere la lingua selezionandola nella cartella 'Languages'.

## **Messaggi vocali / voce**

Per default, l'interfaccia riproduce messaggi vocali in seguito ad operazioni, quali la selezione di una stazione, la scansione, o in caso di eventi particolari; ad es. segnale scarso. Per disattivare i messaggi vocali, passare a 'Voce' e "Voice off". I messaggi possono essere riattivati in qualsiasi momento.

# **Schema dei menù**

Per accedere ai menu dell'interfaccia, passare alla sorgente USB e selezionare 'Browse' (sfoglia). Si aprirà una serie di cartelle sfogliabili tramite i comandi al volante di serie, il touchscreen o i pulsanti della centralina di serie.

**IT**

## **Nota:**

Se il dispositivo è collegato ad un PC, l'interfaccia verrà riconosciuta come un supporto di archiviazione rimovibile. Per accedere alle impostazioni, basta cliccare e aprire il dispositivo e navigare tra le cartelle.

#### **Schema dei menù:**

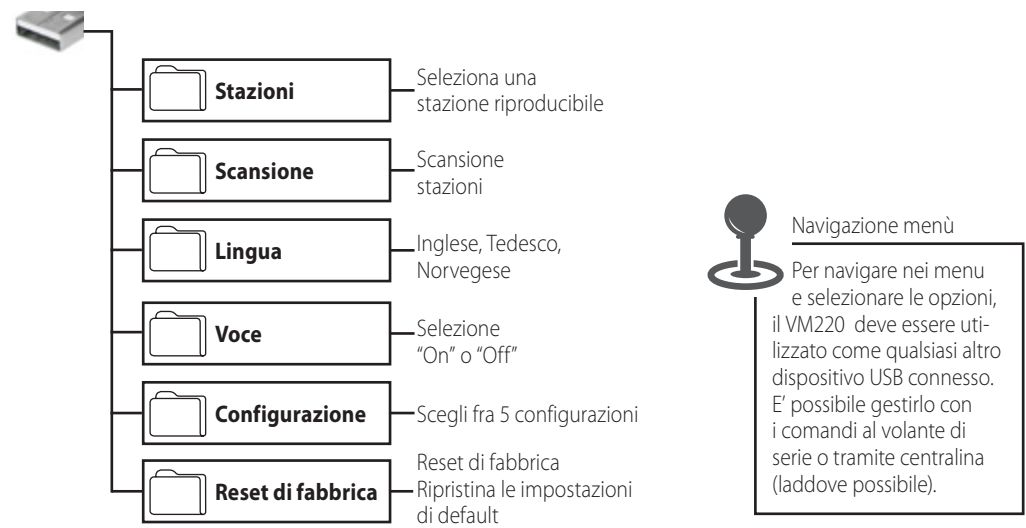

#### **Stazioni**

L'interfaccia USB VM220 viene fornita precaricata con 60 stazioni DAB. Selezionando una stazione in questa cartella, si carica e riproduce il contenuto della stazione.

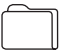

#### **Scansione**

Selezionare il file 'Scan' per iniziare la scansione delle stazioni DAB. Una volta completata la scansione, l'interfaccia tornerà in modalità riproduzione DAB, sintonizzandosi sulla prima stazione disponibile. Attenzione: Completata la scansione, l'interfaccia commuta brevemente la radio in FM e poi di nuovo al DAB.

#### **Lingua**

Selezionare una lingua (inglese, tedesco, norvegese) per modificare la lingua dei messaggi vocali e dei nomi delle cartelle del VM220. Nota bene: quando si cambia lingua, l'interfaccia passerà brevemente la radio in FM e poi di nuovo in DAB

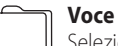

# Selezionare 'Voice ON' o 'Voice 'OFF' per attivare o disattivare i messaggi vocali

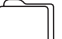

#### **Configurazione**

L'interfaccia USB VM220 dispone di 5 diverse configurazioni per garantire la compatibilità con un'ampia gamma di veicoli e dispositivi. La configurazione di default è la 1. Se si verificano problemi, selezionare la configurazione da 2 a 5 finché l'interfaccia non funziona correttamente.

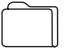

#### **Impostazioni di fabbrica**

Selezionare "Factory Reset" per riportare l'interfaccia alle impostazioni di fabbrica

## **Features & Benefits**

- Universal, plug and play digital radio interface
- True Digital Sound
- Integrates seamlessly with the original vehicle stereo
- Operated via the vehicle's head unit or steering wheel controls
- Voice prompt system for added safety (if supported by the original head unit)
- Glass mount DAB antenna included for high quality signal

# **Compatibilità**

**ALFA** Giulietta con piattaforma uconnect 15>, **CITROEN** DS3 2010>, **DACIA** con radio senza monitor 2012>, **FIAT** 500 con piattaforma Uconnect, 500L 2016>, Punto Evo 2012>, **FORD** C-Max >2011, Fiesta 2010>2018 **KIA** C'eed 2012>, Sportage 2015>, **NISSAN** Quashqai senza navigatore 2015>, Juke 2014>2019, **PEUGEOT** 208 **RENAULT** Captur senza monitor 2013>2017, Clio senza monitor 2013>2017, **TOYOTA** Auris 2012>2018, Rav4 2015>2019, **SKODA** Octavia 2013>2019, **VOLKSWAGEN** Golf VII, Tiguan 2017

# **Disclaimer**

The information provided in this document is subject to change without notice due to manufacturer changes and/or improvements to the product/s. This instruction manual is based on documented data and research. The manufacturer of this product cannot be held responsible for any changes made to the vehicle by the manufacturer or damages that may occur through the installation of this product in accordance with the steps outlined herein.

# **Prior to installation**

Read the manual prior to installation. Technical knowledge is necessary for installation. The place of installation must be free of moisture and away from heat sources. Please ensure that the correct tools are using during the installation to avoid damage to the vehicle or product. Phonocar Spa can not be held responsible for the installation of this product.

# **Antenna installation**

**Important: Only install the AutoDAB USB using the included antenna.**

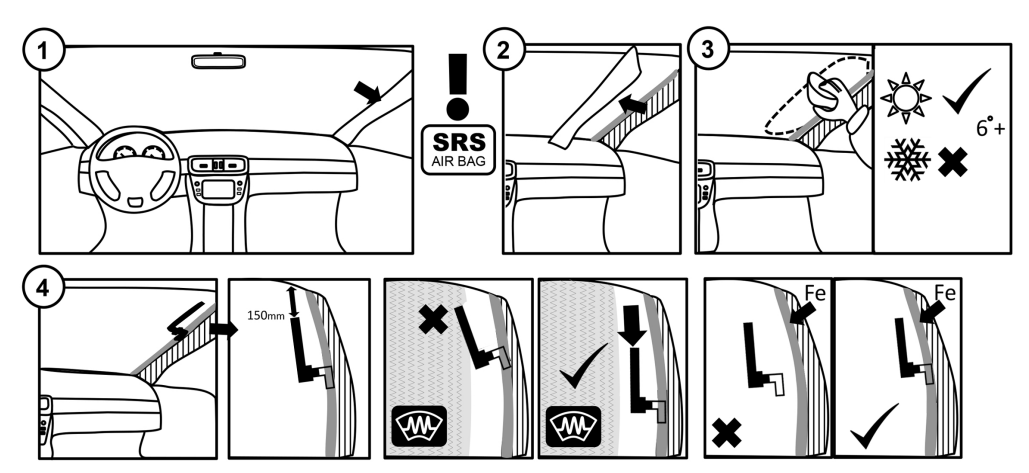

**Note: We recommend placing the antenna 3/4 of the way up the windscreen and away from all heating elements to ensure a reliable installation. Optimal location for signal will vary from vehicle to vehicle.**

# **Connection diagram**

- **1)** AutoDAB RF Interface
- **2)** Amplified Antenna
- **3)** USB Connection Lead

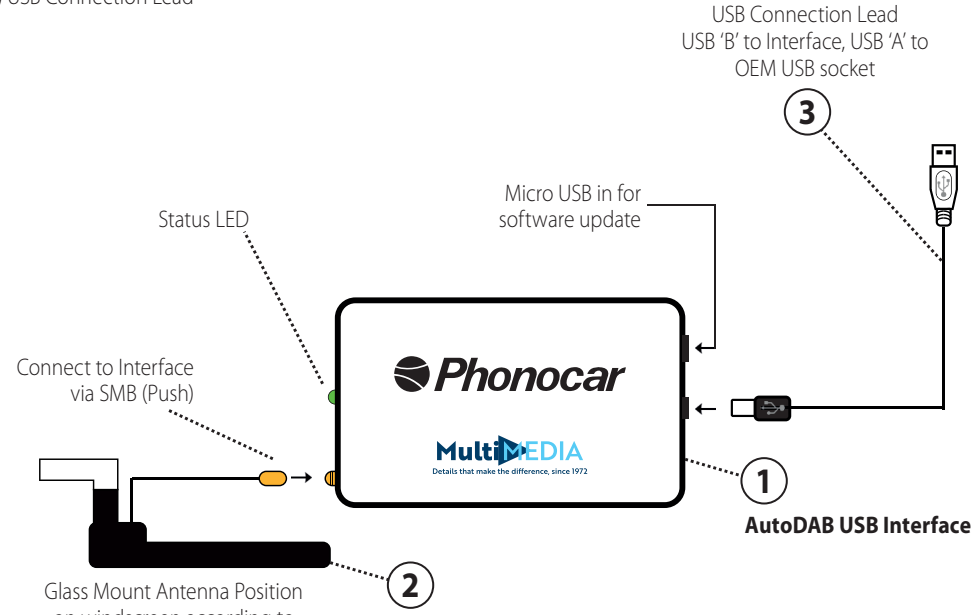

on windscreen according to

**Set up**

**1.** Connect the interface to the vehicle as outlined in the Connection Diagram on Page 2. Connections must be made to the vehicle's OEM USB port and to the amplified antenna in order for the interface to function correctly.

**EN**

**2.** Install the included antenna in the vehicle as outlined in the 'Antenna Installation' diagram on Page 2.

**Note:** Only install the AutoDAB USB using the included antenna. Using a different style or brand of antenna could cause damage to the interface

**3.** The vehicle will recognise that the AutoDAB USB is connected and may begin to scan for stations. If it does not, select the 'Scan' file inside the '2 Scan' folder to initiate scanning.

**4.** Once the scanning is complete, your playing device may attempt to continue playing the 'Scan' file, in which case, navigate to '1 Stations' and choose a station or it may automatically choose the first station for you. The interface itself has no control over this selection.

**5.** To select a new station or change the volume level, use the OEM steering wheel control functions or the head unit.

## **Tips:**

- A short delay will occur when changing stations. If skipping up or down through stations, it may be faster to select the desired station through the AutoDAB USB's 'Stations' folder instead.

- After a number of hours of playback, some playing devices may automatically change the station. To prevent this, use the 'Repeat Track' function of your device.

# **Changing the configuration**

If you are having problems playing stations with your device (e.g. stuttering or intermittent audio), you can change the default radio configuration to try and fix these issues.

To change the configuration, navigate to the '5\_Config' folder and select from the 5 available options. The default configuration from the factory is 1. If you are experiencing issues then select configuration 2 through 5 until the interface functions correctly.

**Note:** Each configuration has a unique buffer time which indicates the amount of time needed to change between stations. This buffer period will occur after every station change.

# **Adjusting settings**

## **Language**

The following languages are supported by the interface: English, German, Norwegian. You can choose between them by selecting the 'Language' folder and playing the appropriate track.

## **Speech/Voice**

By default, the interface produces speech on certain actions such as selecting a station, scanning for stations or events such as when the signal is too poor. To disable these voice prompts, navigate to the 'Voice' folder and play the 'Voice off' track. The prompts can be enabled again at any time.

8

# **Menu tree**

To enter the AutoDAB USB Interface menus, change the source to USB and select 'Browse'. This will then open a series of folders that can be navigated through using the OEM steering wheel controls or via the OEM head unit touchscreen or buttons.

## **Note:**

If the AutoDAB USB is connected to a PC, the interface will be recognised as a device with removable storage. To access the settings, simply click on and open the device and navigate through the folders.

#### **Menu tree**

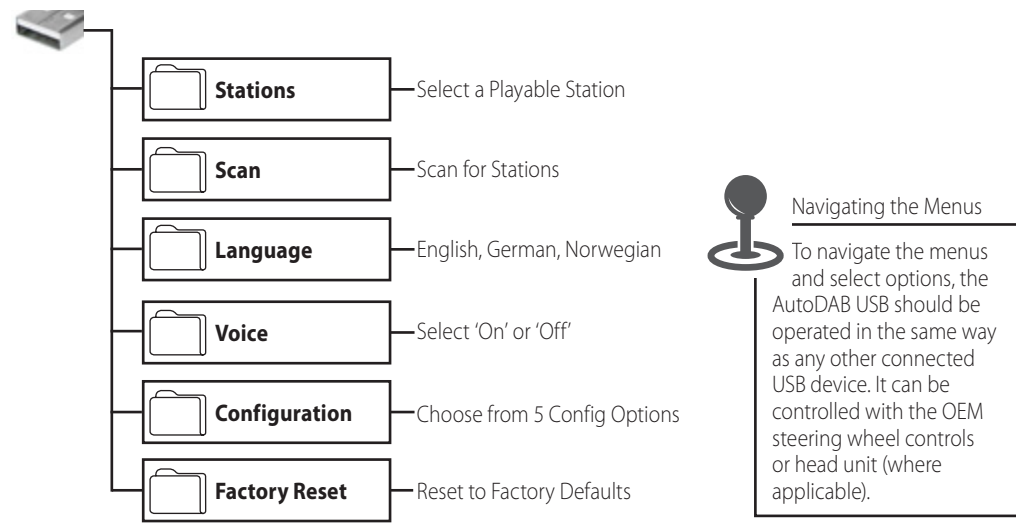

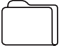

#### **Stations**

The AutoDAB USB Interface comes preloaded with 60 DAB stations. Selecting a station in this folder will load and play content from the station.

#### **Scan**

Select 'Scan' file to begin scanning for DAB stations. Once the scan is complete, the interface will return to DAB radio playback at the first available station. Please note: after completing a scan, the interface will briefly switch the radio to FM and then back to DAB.

#### **Language**

Select a language (English, German, Norwegian) to change the language of the AutoDAB USB's voice prompts and folder names. Please note: when changing language, the interface will briefly switch the radio to FM and then back to DAB.

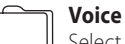

# Select 'Voice ON' or 'Voice 'OFF' to toggle voice prompts on or off

#### **Configuration**

The AutoDAB USB Interface features 5 different configurations to ensure compatibility with a wide range of vehicles and devices. The default configuration from the factory is 1. If you are experiencing issues then select configuration 2 through 5 until the interface functions correctly.

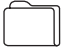

#### **Factory Settings**

Select 'Factory Reset' to reset the interface to factory default settings

**EN**

# **Caractéristiques techniques**

- **·** Interface autoradio numérique, plug & play
- **·** Qualité audio numérique
- **·** S'intègre parfaitement à l'installation d'origine du véhicule
- **·** Activation via le boitier ou les commandes aux volant
- **·** Assistance vocale pour plus de sécurité (Disponible si compatible avec le boitier original)
- **·** Antenne DAB pour vitre incluse, pour une meilleure réception du signal.

## **Compatibilité**

**ALFA** Giulietta Uconnect 15>, **CITROEN** DS3 2010>, **DACIA** radio, no monitor 2012>, **FIAT** 500 Uconnect, 500L 2016>, Punto Evo 2012>, **FORD** C-Max >2011, Fiesta 2010>2018 **KIA** C'eed 2012>, Sportage 2015>, **NISSAN** Quashqai no navigator 2015>, Juke 2014>2019, **PELIGEOT** 208 **RENAULT** Captur no monitor 2013>2017, Clio no monitor 2013>2017, **TOYOTA** Auris 2012>2018, Rav4 2015>2019, **SKODA** Octavia 2013>2019, **VOLKSWAGEN** Golf VII, Tiguan 2017

## **Avertissement**

Les informations fournies dans ce document peuvent être modifiées sans préavis suite aux changements apportés par le fabricant et/ou amélioration(s) du produit. Cette notice d'utilisation se base sur des données et des recherches documentées. Le producteur n'est pas responsable des changements effectués sur le véhicule par les constructeurs automobiles ou des pannes survennues durant l'installation de ce produit conformément aux étapes décrites dans ce document.

# **Avant l'installation**

Lire attentivement la notice avant l'installation. L'installation doit être faite par du personnel qualifié. La surface d'installation choisie doit être dépourvue d'humidité et à l'abri des sources de chaleur. Assurez-vous d'utiliser pendant l'installation les accessoires correctes afin d'éviter d'endommager le véhicule ou le produit. Phonocar décline toute responsabilité dérivant de l'installation de ce produit.

**Important : Installez l'interface en utilisant UNIQUEMENT l'antenne fournie.**

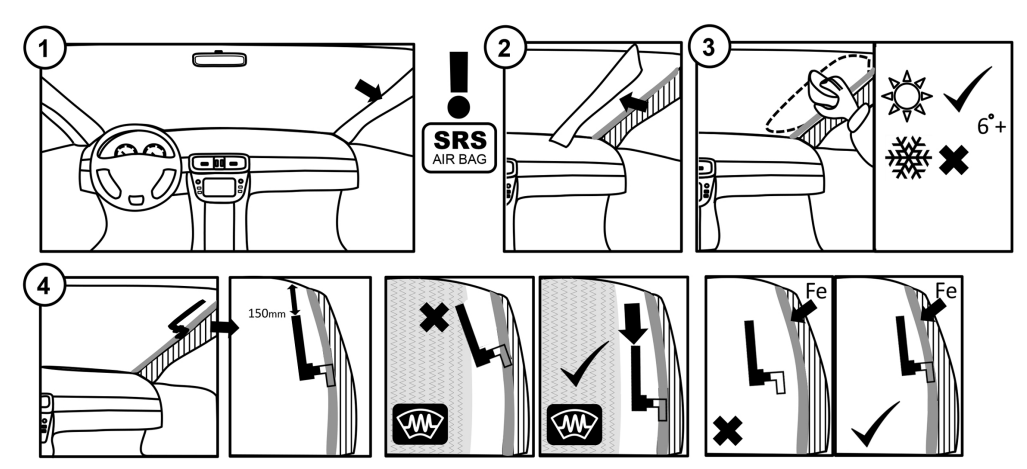

**Remarque : il est recommandé d'installer l'antenne aux 3/4 de la pare-brise (du bas vers le haut) et à l'abri de tous les éléments susceptibles de surchauffer, pour une installation plus fiable. La position optimale du signal varie d'un véhicule à l'autre.**

# **Schéma de branchement**

- **1)** Interface RF.
- **2)** Antenne amplifiée.
- **3)** Câble de branchement USB.

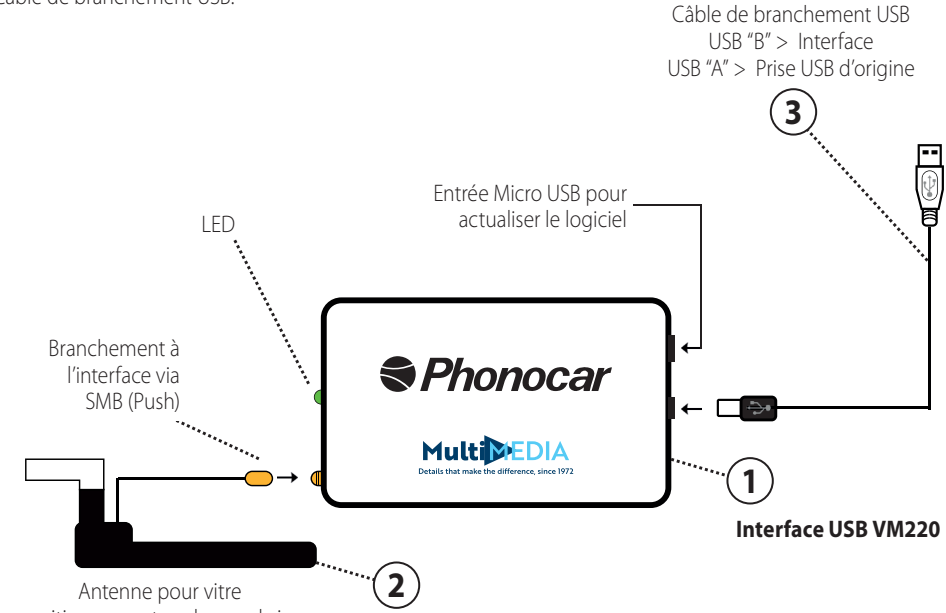

positionnement sur la pare-brise

# **Réglages**

**1.** Branchez l'interface au véhicule comme indiqué dans le schéma de branchement à la page 2.

Pour le bon fonctionnement du produit, effectuez les branchements sur le port USB d'origine du véhicule et à l'antenne amplifiée.

**2.** Installez l'antenne fournie à l'intérieur du véhicule comme indiqué dans le schéma "Installation de l'antenne".

**N.B.:** Installez le VM220 en utilisant uniquement l'antenne fournie.

L'utilisation d'une antenne différente ou d'une autre marque pourrait endommager l'interface.

**3.** Le véhicule détecte que le VM220 est connecté et peut lancer la recherche des chaines. Au cas contraire, sélectionnez le fichier "Scan" dans le dossier "2\_Scan" pour lancer le scanning.

**4.** Dès que le scanning est terminé, l'appareil peut essayer de continuer à reproduire le fichier "Scan", dans ce cas, aller dans "1 Stations" pour choisir une chaine. L'appareil peut aussi sélectionner automatiquement la première chaine. Cette sélection n'est pas gérée de façon autonome par l'interface.

**5.** Pour sélectionner une nouvelle chaine ou modifier le volume, utilisez les fonctions des commandes au volant d'origine ou du boitier.

# **Conseil d'utilisation:**

Il faut quelques instants pour changer de chaines. Pour aller d'une chaine à l'autre, la solution plus rapide est de sélectionner la chaine désirée dans le dossier "Stations" du VM220.

- Après quelques heures de reproduction, certains appareils peuvent changer de chaine automatiquement. Pour éviter celà, utilisez la fonction "Repeat Track" de l'appareil.

# **Changements de la configuration:**

En cas de soucis de reproduction des chaines radio à travers votre appareil (Exemple. interférences) vous pouvez modifier la configuration d'origine de la radio pour essayer de solutionner le problème.

Pour modifier la configuration, aller dans le dossier "5\_Config" et sélectionner l'une des 5 options disponibles. La configuration d'origine est 1.

En cas de problème, sélectionnez la configuration 2, jusqu'à 5, ceci jusqu'au correcte fonctionnement de l'interface. **Remarque**: chaque configuration a besoin d'une marge de temps pour passer d'une chaine à l'autre. Cet intervalle se vérifie à chaque changement de chaine.

# **Réglages des paramètres**

## **Langue**

L'interface est compatible avec les langues suivantes : anglais, allemand, norvégien. Vous pouvez choisir la langue en la sélectionnant dans le dossier "Langues".

## **Messages vocaux / voix**

L'interface réproduit de défault les messages vocaux après des opérations telles que la sélection d'une chaine, le scanning ou en cas d'événements spécifiques, par exemple un mauvais signal.

Pour désactiver les messages vocaux, passez de "Voix" à "Voice off". Les messages peuvent être réactivés à tout moment.

# **Schéma des menus**

Pour accéder aux menus de l'interface, allez à la source USB et sélectionnez "Browse".

Une série de dossiers s'ouvriront et pourront être consultés à travers les commandes au volant, l'écran tactile ou les boutons de l'interface d'origine.

## **Remarque**:

Si l'appareil est branché à l'ordinateur, l'interface sera reconnue comme un support de mémorisation externe. Pour accéder aux paramètres, cliquer pour l'accès à la consultation des dossiers.

## **Schéma des menus:**

![](_page_12_Figure_6.jpeg)

#### **Chaines**

L'interface USB VM220 est fournie avec 60 chaines DAB préchargées . La sélection d'une chaine dans ce dossier permet de charger et réproduire le contenu de la chaine.

## **Scanning**

Sélectionnez le fichier "Scan" pour lancer le scanning des chaines DAB. Dès que le scanning est terminé, l'interface revient en mode reproduction DAB, en se syntonisant sur la première chaine disponible. **Attention:** A' la fin du scanning, l'interface commute brièvement la radio en FM et après de nouveau en DAB.

## **Langue**

Sélectionnez une langue (anglais, allemand, norvégien) pour changer la langue des messages vocaux et des noms des dossiers du VM220. Remarque : lorsqu'on change la langue, l'interface commute brièvement la radio en FM pour revenir après en mode DAB.

# **Voix**

Sélectionnez "Voix ON" ou "Voix OFF" pour activer ou désactiver les messages vocaux.

![](_page_12_Picture_16.jpeg)

## **Configuration**

L'interface USB VM220 a 5 configurations différentes pour assurer la compatibilité avec une large gamme de voitures et d'appareils. La configuration d'origine est la numéro 1. En cas de problème, sélectionnez la configuration de 2 à 5 jusqu'au fonctionnement correct de l'interface.

![](_page_12_Figure_19.jpeg)

# **Réglages d'origine**

Sélectionnez "Factory Reset" pour une réinitialisation d'origine de l'interface.

## **Technische Merkmale**

- Universelle und digitale Interface für Autoradio, Plug-and-Play
- Digitale Audio-Qualität
- Perfekte Integration in die Original-Stereoanlage des Fahrzeugs
- Aktivierung über die Steuereinheit oder Lenkradbedienelemente
- Sprachassistenz für mehr Sicherheit (verfügbar, wenn von der Standardsteuereinheit unterstützt)
- DAB-Fensterklebeantenne, für hochwertigen Signalempfang, im Lieferumfang

# **Kompatibilität**

**ALFA** Giulietta Uconnect 15>, **CITROEN** DS3 2010>, **DACIA** radio, no monitor 2012>, **FIAT** 500 Uconnect, 500L 2016>, Punto Evo 2012>, **FORD** C-Max >2011, Fiesta 2010>2018 **KIA** C'eed 2012>, Sportage 2015>, **NISSAN** Quashqai no navigator 2015>, Juke 2014>2019, **PELIGEOT** 208 **RENAULT** Captur no monitor 2013>2017, Clio no monitor 2013>2017, **TOYOTA** Auris 2012>2018, Rav4 2015>2019, **SKODA** Octavia 2013>2019, **VOLKSWAGEN** Golf VII, Tiguan 2017

# **Warnung**

Die in diesem Dokument enthaltenen Informationen können ohne vorherige Ankündigung aufgrund von Änderungen und/oder Verbesserungen des Herstellers an dem/den Produkt(en) geändert werden.

Diese Bedienungsanleitung basiert auf dokumentierten Daten und Entwicklungsergebnissen. Der Hersteller ist von jeglichen Änderungen am Fahrzeug durch den Hersteller oder von jeglichen Schäden befreit, die

durch den Einbau dieses Produkts gemäß den hier beschriebenen Schritten entstehen können.

# **Vor der Installation**

Lesen Sie das Handbuch vor der Installation sorgfältig durch. Die Installation muss von qualifiziertem Personal durchgeführt werden.

Die gewählte Installationsfläche muss frei von Feuchtigkeit und geschützt vor Wärmequellen sein. Stellen Sie sicher, dass bei der Installation die richtigen Werkzeuge verwendet werden, um Schäden am Fahrzeug oder Produkt zu vermeiden.

Phonocar lehnt jegliche Haftung ab, die sich aus der Installation dieses Produkts ergibt.

**Wichtig: Installieren Sie das Interface NUR mit der mitgelieferten Antenne.**

![](_page_14_Figure_2.jpeg)

**Hinweis: Für eine sichere Installation wird empfohlen, die Antenne an 3/4 der Windschutzscheibe (von unten nach oben) und entfernt von allen Elementen, die einer Überhitzung ausgesetzt sind, zu positionieren Die optimale Signalposition variiert von Fahrzeug zu Fahrzeug.**

# **Anschlussplan**

![](_page_14_Figure_5.jpeg)

# **Einstellungen**

**1.** Schließen Sie das Interface wie im Anschlussplan auf Seite 2 dargestellt an das Fahrzeug an.

Für den ordnungsgemäßen Betrieb des Produkts müssen die Anschlüsse zum Standard-USB-Anschluss des Fahrzeugs und zur verstärkten Antenne hergestellt werden.

**DE**

**2.** Installieren Sie die mitgelieferte Antenne innerhalb des Fahrzeugs wie im Diagramm "Antenneninstallation" dargestellt. (Seite 2).

**N.B:** Installieren Sie das VM220 nur mit der mitgelieferten Antenne. Die Verwendung eines anderen Antennentyps oder einer anderen Antennenmarke kann das Interface beschädigen.

**3.** Das Fahrzeug erkennt, dass das VM220 angeschlossen ist und kann mit der Sendersuche beginnen. Falls nicht, wählen Sie die Datei Scan" innerhalb des Ordners "2\_Scan", um mit dem Suchlauf zu starten.

**4.** Sobald der Suchlauf abgeschlossen ist, kann das Wiedergabegerät versuchen, die 'Scan'-Datei weiter abzuspielen, In diesem Fall gehen Sie zu '1\_Stations' und wählen Sie einen Radiosender. Alternativ kann das Gerät automatisch den ersten Radiosender auswählen. Diese Auswahl wird nicht von dem Interface selbst verwaltet.

**5.** Um einen neuen Radiosender auszuwählen oder die Lautstärke zu ändern, verwenden Sie die Funktionen der serienmäßigen Lenkradbedienelemente oder die

Steuereinheit.

## **Hinweise zur Verwendung:**

- Für den Senderwechsel ist eine kurze Zeitspanne erforderlich. Wenn Sie von einem Sender zu einem anderen wechseln, ist es die schnellste Lösung, die gewünschte Station über den Ordner 'Stations' des VM220 auszuwählen. - Nach einigen Stunden Wiedergabe können einige Geräte den Sender automatisch wechseln. Um dies zu vermeiden, verwenden Sie die 'Repeat Track'-Funktion des Geräts.

# **Konfigurationsänderung**

Wenn Sie Schwierigkeiten bei der Wiedergabe von Radiosendern über Ihr Gerät haben (z.B. Unterbrechungen), können Sie die Standard Autoradiokonfiguration ändern, um zu versuchen, das Problem zu lösen.

Um die Konfiguration zu ändern, gehen Sie in den Ordner '5\_Config' und wählen Sie eine der 5 verfügbaren Optionen aus. Die Standardkonfiguration ist 1.

Falls Probleme auftreten, wählen Sie Konfiguration 2 bis 5, bis das Interface ordnungsgemäß funktioniert. **Hinweis:** Jede Konfiguration erfordert eine gewisse Zeitspanne, um zwischen den Stationen zu wechseln. Diese Zeitspanne tritt nach jedem Radiosenderwechsel ein.

# **Einstellungen**

## **Sprache**

Das Interface unterstützt die folgenden Sprachen: Englisch, Deutsch, Norwegisch. Sie können die Sprache wählen, indem Sie sie im Ordner 'Sprachen' auswählen.

## **Sprachnachrichten/Stimme**

Standardmäßig gibt das Interface Sprachnachrichten nach Vorgängen wie Senderauswahl, Scannen oder bei besonderen Ereignissen, z.B. schlechtem Signal, ab.

Um Sprachnachrichten zu deaktivieren, wechseln Sie zu 'Stimme'. und 'Stimme aus'. Nachrichten können jederzeit reaktiviert werden.

# **Menüplan**

Um auf die Menüs des Interface zuzugreifen, wechseln Sie zur USB-Quelle und wählen Sie 'Durchsuchen'. Es öffnen sich eine Reihe von Ordnern, die durch die Original- Lenkradbedienelemente, -Touchscreen oder -Tasten des Interface durchsucht werden können.

**DE**

## **Anmerkung:**

Wenn das Gerät an einen PC angeschlossen ist, wird das Interface als Wechseldatenträger erkannt. Um auf die Einstellungen zuzugreifen, klicken Sie einfach auf das Gerät, öffnen Sie es und navigieren Sie durch die Ordner.

#### **Menüplan**

![](_page_16_Figure_5.jpeg)

![](_page_16_Picture_6.jpeg)

#### **Radiosender**

Das USB Interface VM220 ist mit 60 DAB-Sendern vorinstalliert. Wenn Sie einen Radiosender in diesem Ordner auswählen, wird der Inhalt der Station geladen und wiedergegeben.

![](_page_16_Picture_9.jpeg)

## **Radiosender-Suchlauf**

Wählen Sie die 'Scan'-Datei, um mit dem Scannen von DAB-Sendern zu beginnen. Sobald der Scan abgeschlossen ist, kehrt das Interface zum DAB-Wiedergabemodus zurück und stellt den ersten verfügbaren Sender ein. Vorsicht: Nach Abschluss dieses Vorgangs schaltet das Interface das Radio kurz auf FM und dann wieder auf DAB um.

![](_page_16_Picture_12.jpeg)

#### **Sprache**

Wählen Sie eine Sprache (Englisch, Deutsch, Norwegisch), um die Sprache der Sprachnachrichten und Ordnernamen auf dem VM220 zu ändern. Hinweis: Wenn Sie die Sprache wechseln, schaltet das Interface das Radio kurz auf FM und dann wieder auf DAB um.

## **Stimme**

Wählen Sie 'Voice ON' oder 'Voice OFF', um Sprachnachrichten zu aktivieren oder zu deaktivieren.

![](_page_16_Picture_17.jpeg)

#### **Konfiguration**

Das Interface VM220 verfügt über 5 verschiedene Konfigurationen, um die Kompatibilität mit einer breiten Palette von USB-Interfaces von Fahrzeugen und Geräten zu gewährleisten. Die Standardkonfiguration ist 1. Wenn Probleme auftreten, wählen Sie die Konfiguration 2 bis 5, bis das Interface ordnungsgemäß funktioniert.

![](_page_16_Figure_20.jpeg)

#### **Werkseinstellungen**

Wählen Sie "Factory Reset", um das Interface auf die Werkseinstellungen zurückzusetzen.

## **Características técnicas**

- Interfaces de radio digital universal, plug and play
- Calidad de audio digital
- Integración perfecta con el sistema estéreo original del vehículo.
- Activación a través de la unidad de control o los mandos del volante
- Control por voz para mayor seguridad (disponible si es compatible con la unidad de control estándar)
- Antena DAB para cristal incluida para una recepción de señal de mayor calidad.

# **Compatibilidad**

**ALFA** Giulietta con Uconnect 15>, **CITROEN** DS3 2010>, **DACIA** con radio, no monitor 2012>, **FIAT** 500 con Uconnect, 500L 2016>, Punto Evo 2012>, **FORD** C-Max >2011, Fiesta 2010>2018 **KIA** C'eed 2012>, Sportage 2015>, **NISSAN** Quashqai no navigator 2015>, Juke 2014>2019, **PELIGEOT** 208 **RENAULT** Captur no monitor 2013>2017, Clio no monitor 2013>2017, **TOYOTA** Auris 2012>2018, Rav4 2015>2019, **SKODA** Octavia 2013>2019, **VOLKSWAGEN** Golf VII, Tiguan 2017

# **Advertencia**

La información proporcionada en este manual está sujeta a cambios sin previo aviso debido a posibles cambios o mejorías de parte del fabricante. Este manual de instrucciones se basa en datos documentados e investigaciones. El fabricante queda exento de cualquier responsabilidad o daño después de la instalacion, debido a los posibles cambios que pueda realizar el fabricante del vehículo, de acuerdo con los pasos descritos aquí.

# **Antes de la instalación**

Lea el manual cuidadosamente antes de la instalación. La instalación debe ser realizada por personal especializado. La superficie de instalación elegida debe estar libre de humedad y lejos de fuentes de calor. Asegúrese de utilizar las herramientas correctas para la instalacion, para evitar daños al vehículo o al producto. Phonocar declina cualquier responsabilidad derivada de la instalación de este producto.

**Importante: instale el interfaces usando EXCLUSIVAMENTE la antena suministrada.**

![](_page_18_Figure_2.jpeg)

**Nota: se recomienda colocar la antena a 3/4 del parabrisas (de abajo hacia arriba) y lejos de todos los elementos sujetos a calentamiento, para una instalación segura. La posición óptima de la señal varía de un vehículo a otro.**

# **Esquema de conexión**

- **1)** Interfaces RF
- **2)** Antena amplificada
- **3)** Cable de conexión USB

![](_page_18_Figure_8.jpeg)

# **Ajustes**

**1.** Conectar el interfaces al vehículo como se indica en el esquema de conexión en la página 2. Para realizar una instalacion correcta del interfaces, conecte la USB a la toma USB de serie del vehículo y la antena amplificada

**2.** Instale la antena suministrada dentro del vehículo, como se indica en el diagrama "Instalación de la antena" en la página 2.

**N.B.**: instalar el VM220 utilizando exclusivamente la antena suministrada. El uso de una antena diferente o de otra marca podría dañar el interfaces.

**3.** El vehículo detecta que el VM220 está conectado y puede iniciar a buscar las emisoras. en caso contrario seleccionar el archivo " Scan" dentro de la carpeta 2\_Scan para iniciar el escaneo.

**4.** Una vez completado el escaneo, el dispositivo de reproducción puede seguir reproduciendo el archivo 'Scan', en este caso desplácese en '1\_Stations' y elija una estación. Alternativamente el dispositivo puede elegir automáticamente la primera emisora. Esta selección no esta gestionada de forma independiente por el interfaces.

**5.** Para seleccionar una nueva emisora o cambiar el volumen, use las funciones del teclado de los mandos de volante o de la centralita.

## **Instrucciones de uso:**

- Para cambiar de emisora se necesita un breve intervalo de tiempo. Si te desplaza de una emisora a otra, la solución más rápida es seleccionar la emisora deseada a través de la carpeta Stations del VM220 .

- Después de un cierto número de horas de reproducción, algunos dispositivos pueden cambiar automáticamente la emisora. para evitarlo utilice la función "Repeat Track" del dispositivo.

# **Modificar la configuración**

Si tiene dificultad para la reproducción de las emisoras de radio a través de su dispositivo (por ejemplo, intermitencias),es posible cambiar la configuración de la radio predeterminada para intentar resolver el problema. Para cambiar la configuración, acceda a la carpeta '5 Config' y seleccionar una de las 5 opciones disponibles.

La configuración predeterminada es 1.

En caso de problemas, seleccionar la configuración 2, hasta 5, hasta que el interfaces funcione correctamente. **Nota**: Cada configuración requiere un margen de tiempo para pasar de una emisora a otra.

Dicho intervalo ocurre después de cada cambio de emisora.

# **Configuración ajustes**

## **Idioma**

El interfaces admite los siguientes idiomas: inglés, alemán, noruego. Puedes elegir el idioma seleccionándolo en la carpeta 'Idiomas'.

## **Voz / mensajes de voz**

De forma predeterminada, el interfaces reproduce mensajes de voz después de operaciones, como seleccionar una emisora, escanear,

o en caso de eventos particulares; p.ej. señal débil. Para deshabilitar los mensajes de voz, vaya a 'Voice'.

y "Voice off". Los mensajes pueden reactivarse en cualquier momento.

# **Esquema de los menú:**

Para acceder a los menús del interfaces, desplazarse a la fuente USB y seleccionar 'Browse'. se abrirán una serie de carpetas a través de los controles del volante, la pantalla táctil o los botones de la centralita de serie.

#### **Nota:**

Si el dispositivo está conectado a un PC, el interfaces lo reconocerá como un medio de almacenamiento extraíble. Para acceder a los ajustes, es suficiente hacer clic y abrir el dispositivo y navegar por las carpetas.

#### **Esquema de los menú:**

![](_page_20_Figure_5.jpeg)

#### **Emisoras**

El interfaces USB VM220 se suministra pre cargado con 60 emisoras DAB. Al seleccionar una emisora en esta carpeta, el contenido de la emisora se carga y se reproduce.

# **Escanear**

Seleccione el archivo 'Scan' para comenzar a escanear las emisoras DAB. Una vez que se completa el escaneo, el interfaces volverá al modo de reproducción DAB, sintonizando la primera emisora disponible. Precaución: Una vez completado el escaneo, el interfaces cambia brevemente a la radio FM y luego nuevamente a DAB.

#### **Idioma**

Seleccione un idioma (inglés, alemán, noruego) para cambiar el idioma de los mensajes de voz y los nombres de las carpetas VM220. Nota: cuando cambia el idioma, el interfaces cambiará brevemente a la radio FM y luego nuevamente a DAB

![](_page_20_Picture_13.jpeg)

Seleccione 'Voice ON' o 'Voice' OFF 'para activar o desactivar los mensajes de voz

![](_page_20_Picture_16.jpeg)

#### **Configuración**

El interfaz USB VM220 tiene 5 configuraciones diferentes para garantizar la compatibilidad con una amplia gama de vehículos y dispositivos. La configuración predeterminada es la 1. Si se producen problemas, seleccione la configuración de 2 a 5 hasta que el interfaces funcione correctamente.

![](_page_20_Figure_19.jpeg)

## **Ajustes de fábrica**

Seleccione "Factory Reset " para restaurar el interfaces a los ajustes de fábrica

**ES**

![](_page_23_Picture_0.jpeg)

# phonocar.com f o v D